**Программный комплекс «Квазар»**

# **Модуль «Реестр тестирования»**

**Руководство пользователя**

**Липецк - 2020**

# Оглавление

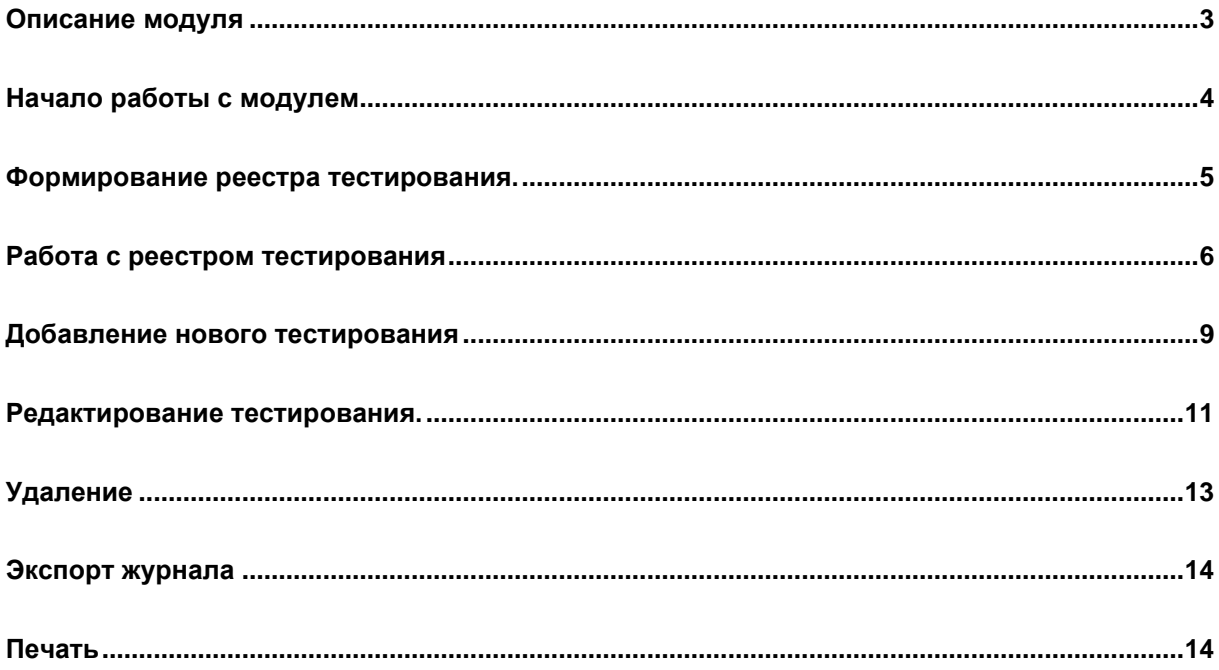

# <span id="page-2-0"></span>**Описание модуля**

Данный модуль содержит информацию о сотрудниках, подлежащих и прошедших тестированию на категорию.

## <span id="page-3-0"></span>**Начало работы с модулем**

Выберите группу модулей «Тестирование на категорию».

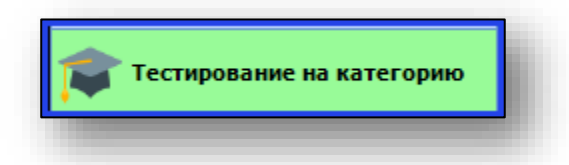

#### Откроется группа модулей.

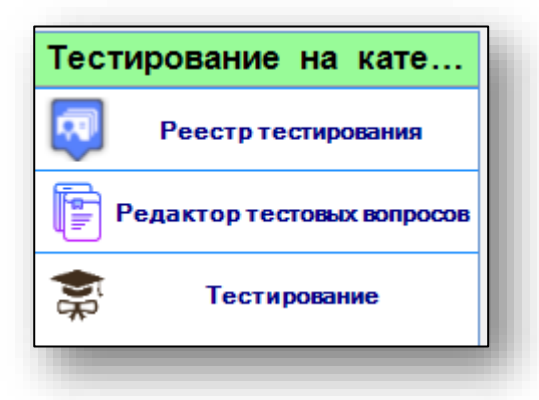

Выберите модуль «Реестр тестирования»

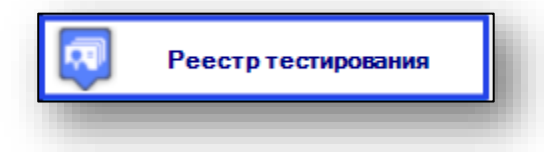

#### Откроется окно модуля.

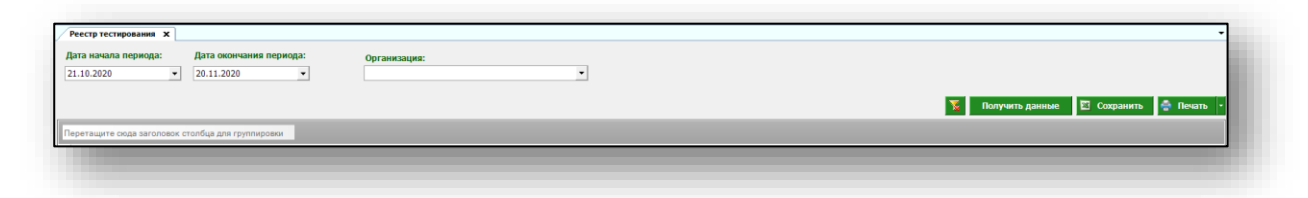

#### <span id="page-4-0"></span>**Формирование реестра тестирования.**

Для формирования реестра тестирования выберите период, за который необходимо отобразить данные и медицинскую организацию. Нажмите кнопку «Получить данные».

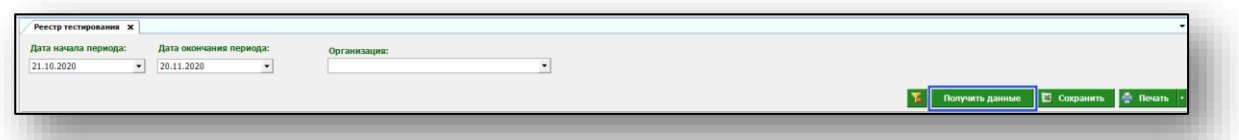

Если в системе есть данные за этот период, они отобразятся в табличной части журнала.

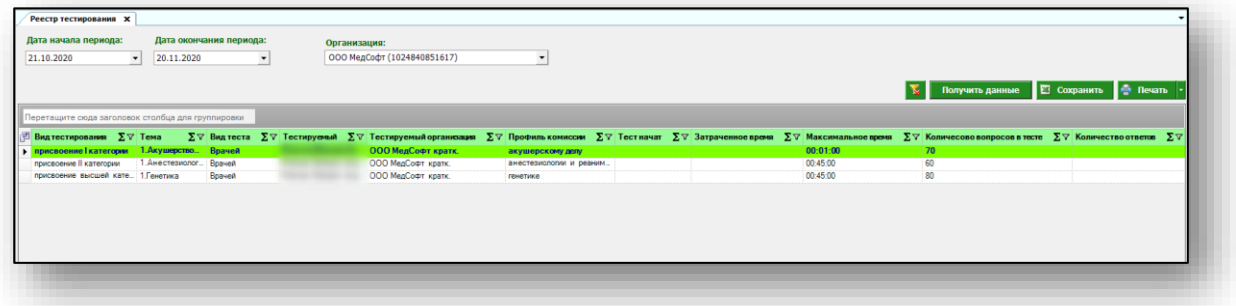

## <span id="page-5-0"></span>**Работа с реестром тестирования**

Есть возможность настроить нужные колонки в табличной части журнала. Для этого нажмите пиктограмму в левой верхней части журнала.

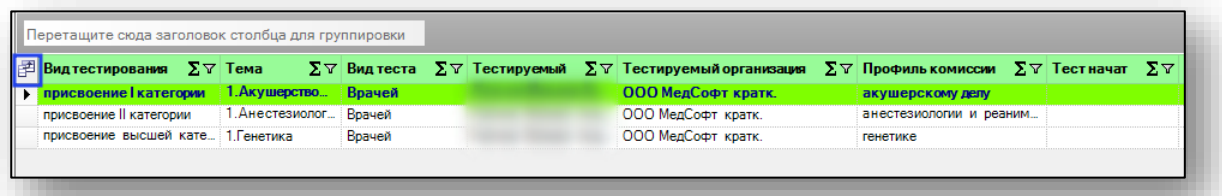

Появится новое окно «Выбор колонок», в котором вы сможете настроить только нужные параметры.

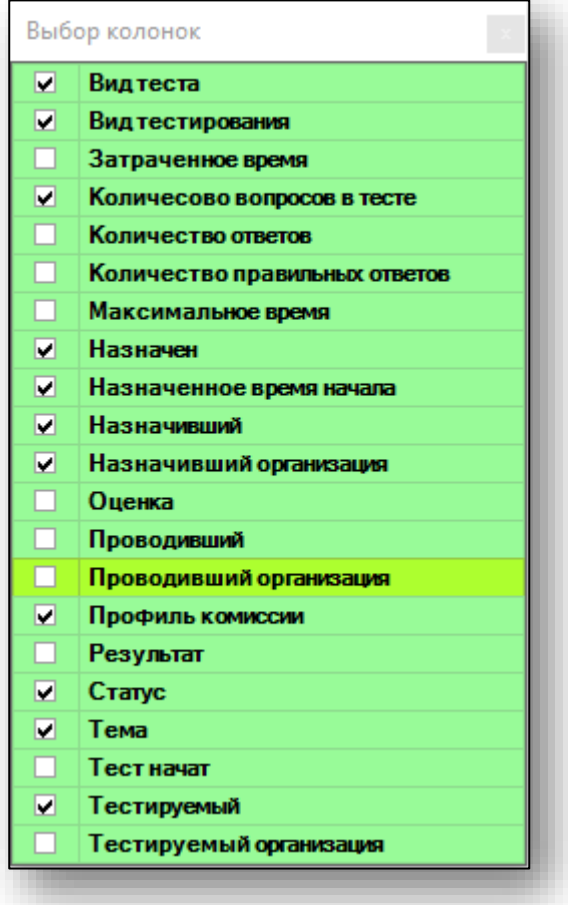

Отмеченные галочкой значения будут отображены в табличной части реестра тестирования.

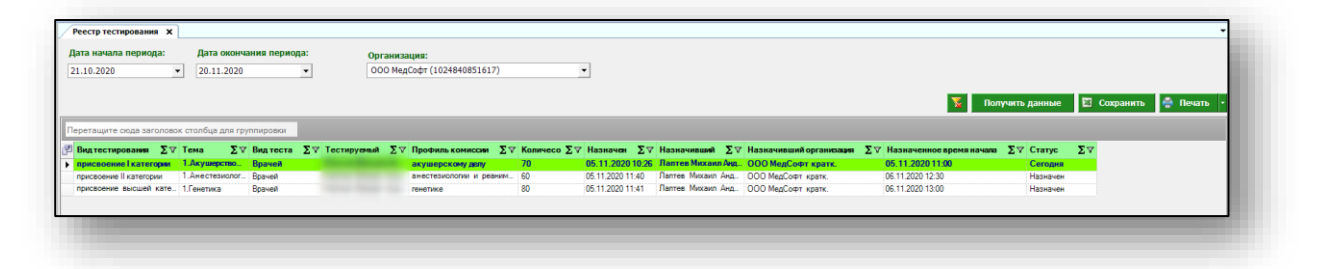

Для перемещения столбцов, зажмите левой кнопкой мыши заголовок и потяните в место, которое хотите переместить столбец, после чего отпустите кнопку мыши.

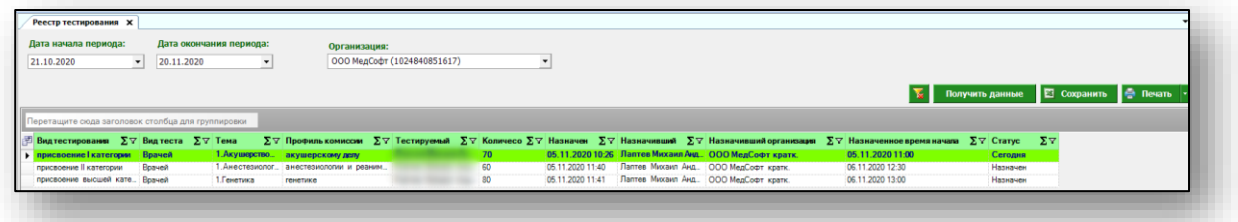

Возможно отфильтровать колонки по нужным значениям. Для этого нажмите на значок «Фильтр» в правом углу строки.

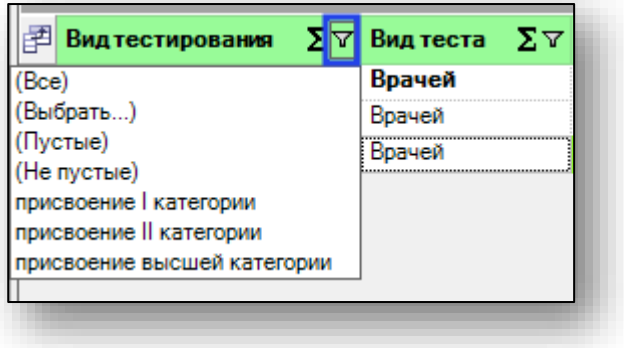

Если в системе есть информация, удовлетворяющая фильтру, то в табличной части журнала отобразятся записи.

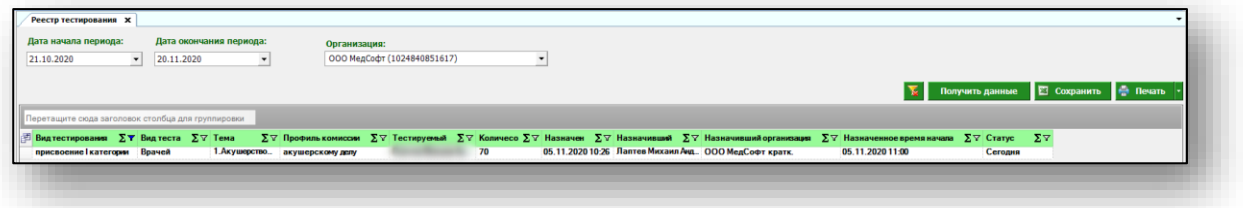

Для подсчета по нужному параметру нажмите левой кнопкой мыши на знак «Сумма» и выберите нужный параметр.

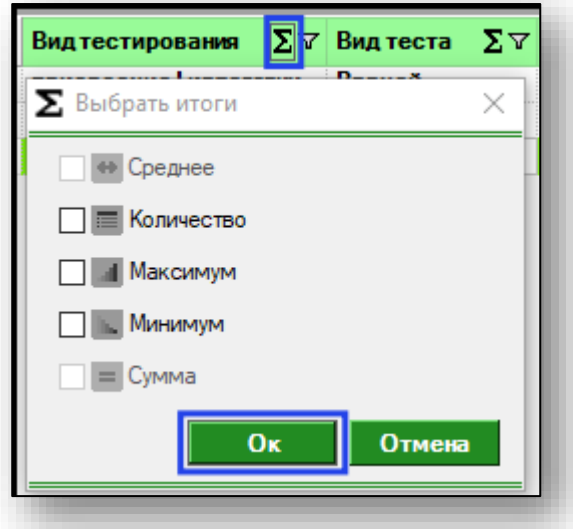

Общий итог будет отображен под таблицей.

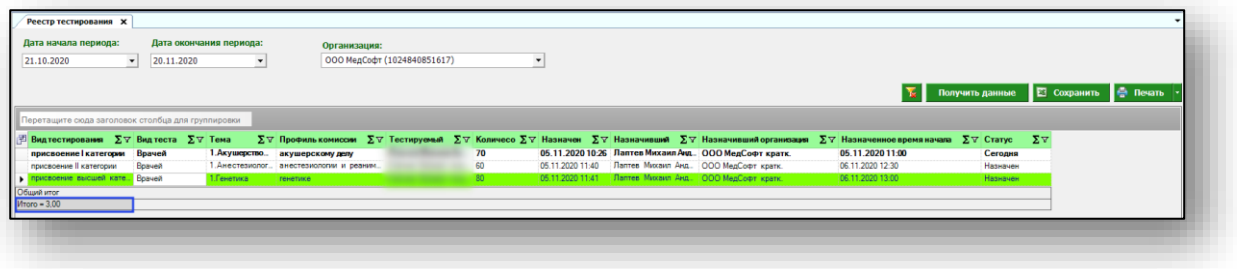

### <span id="page-8-0"></span>**Добавление нового тестирования**

Для того, чтобы добавить новое тестирование, нажмите кнопку «Создать» в левом нижнем углу окна.

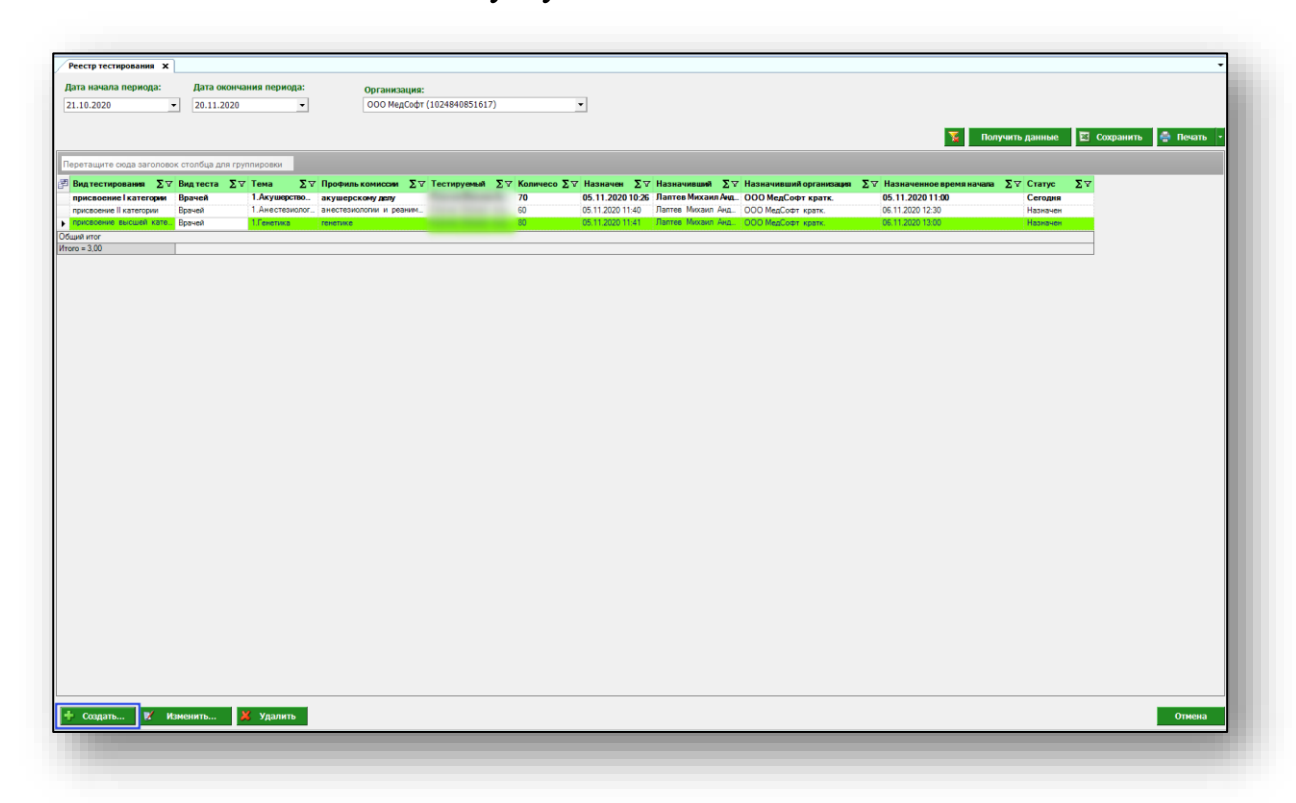

Появится окно добавления нового тестирования. Обратите внимание, что дата/время начала по умолчанию настроена на следующее число.

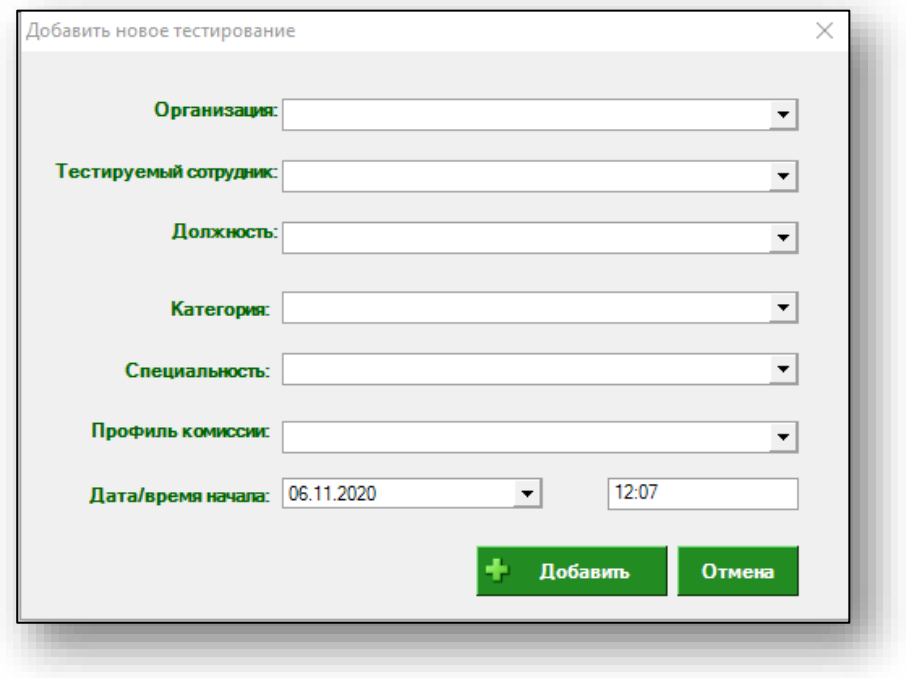

Заполните все поля с помощью выпадающего списка, после чего нажмите кнопку «Добавить».

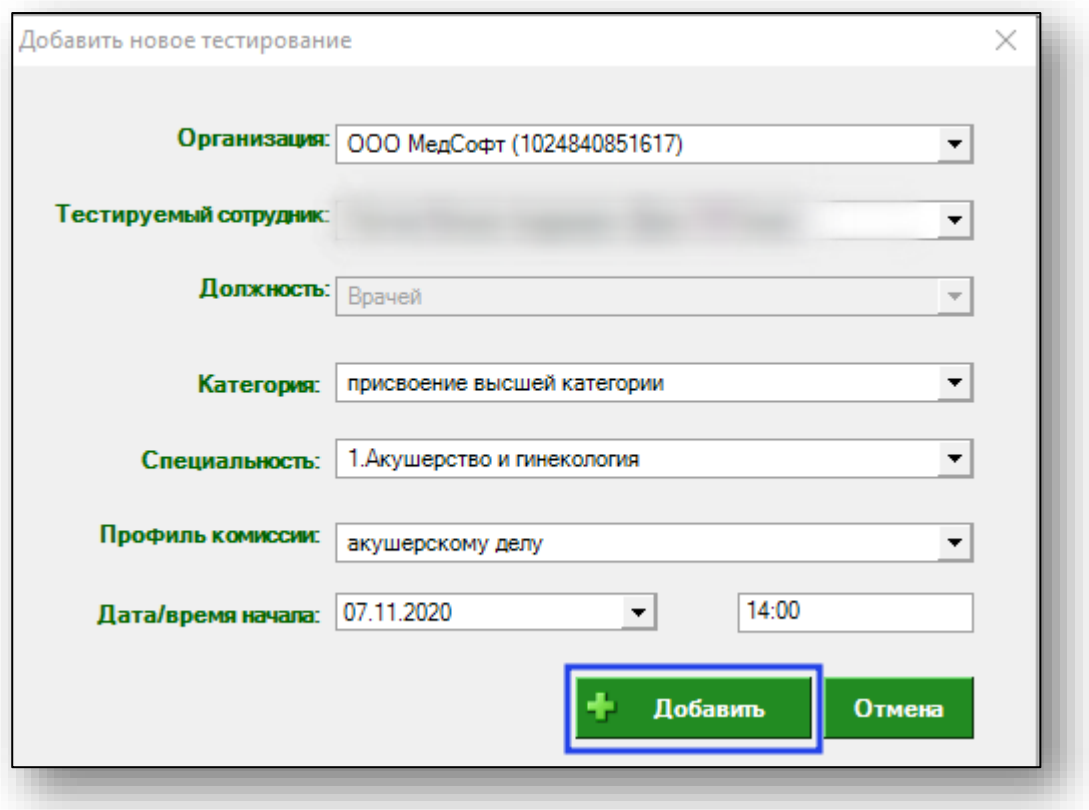

Если все поля были заполнены корректно, в табличной части журнала появится новая запись.

#### <span id="page-10-0"></span>**Редактирование тестирования.**

Для того, чтобы редактировать тестирование, в табличной части журнала выберите нужное тестирование одним кликом мыши и нажмите кнопку «Изменить» в левом нижнем углу окна.

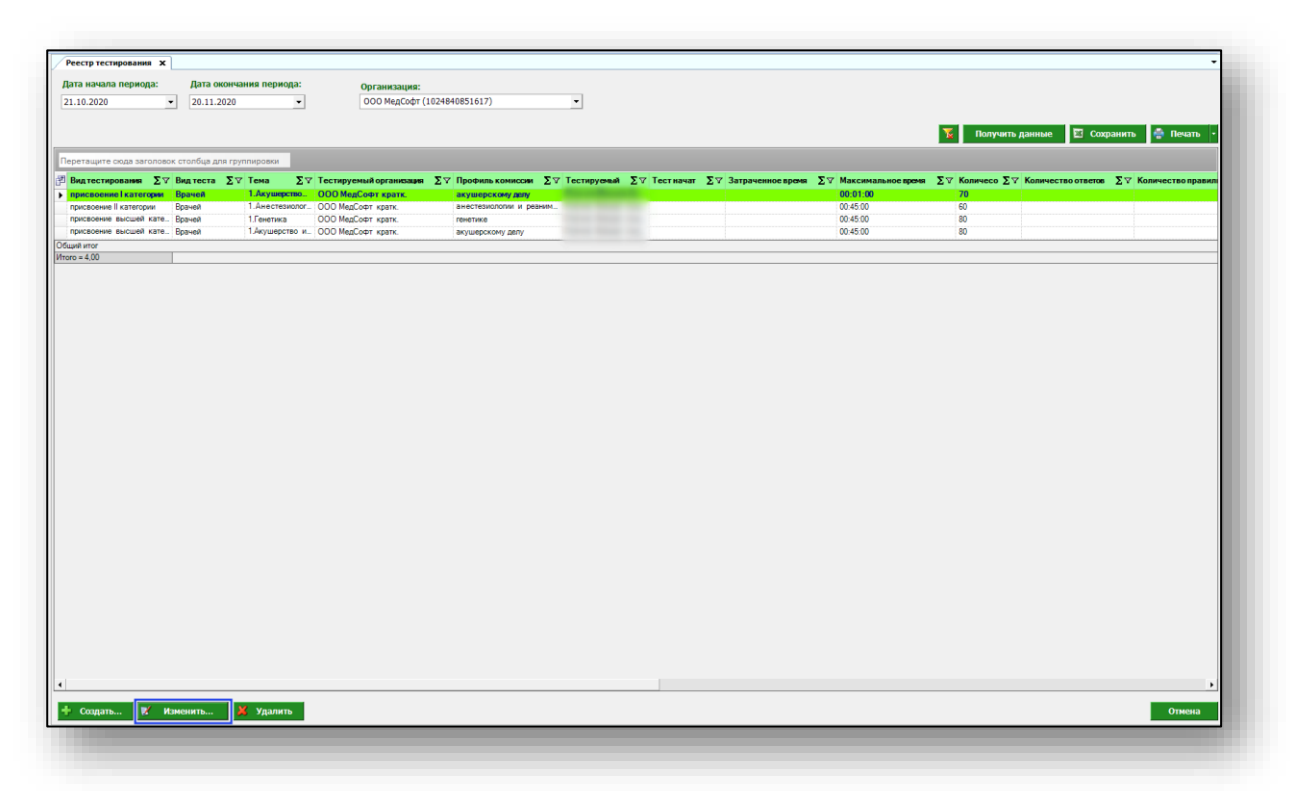

Обратите внимание, что редактировать тесты можно до даты сдачи. Работа с окном редактирования аналогична работе с окном создания нового тестирования.

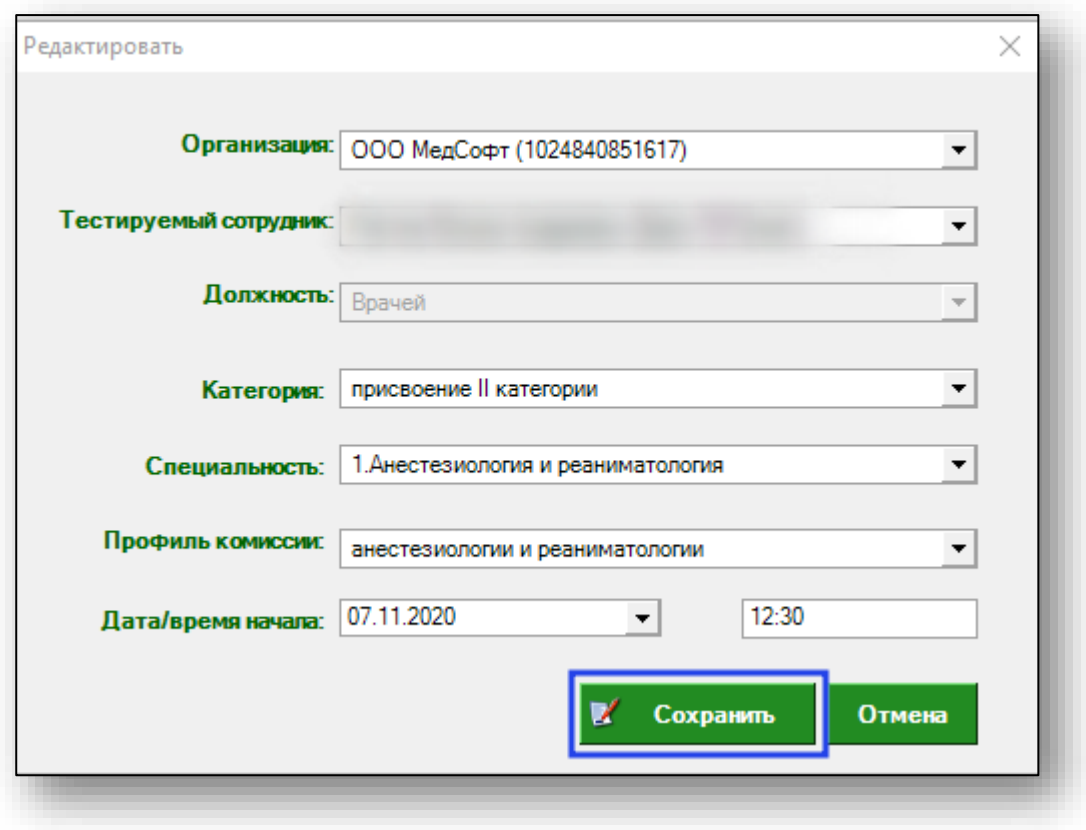

После внесения нужных изменений нажмите кнопку «Сохранить».

## <span id="page-12-0"></span>**Удаление**

Для того, чтобы удалить тестирование, в табличной части журнала выберите нужное тестирование одним кликом мыши и нажмите кнопку «Удалить» в левом нижнем углу окна.

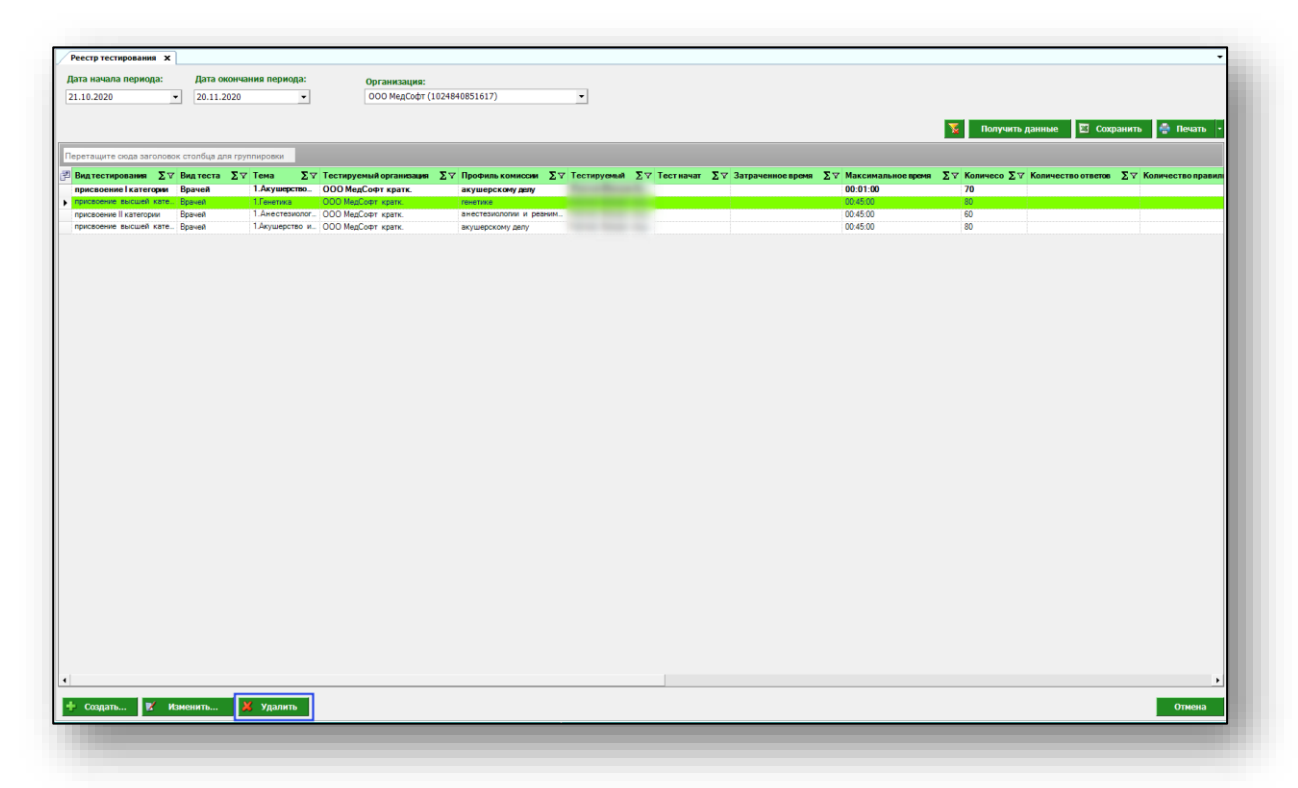

Обратите внимание, что удалять тесты можно до даты сдачи.

#### 14

## <span id="page-13-0"></span>**Экспорт журнала**

Для экспорта реестра тестирования в формате .xlsx необходимо нажать на кнопку «Сохранить». Реестр будет сохранен с учетом примененных настроек.

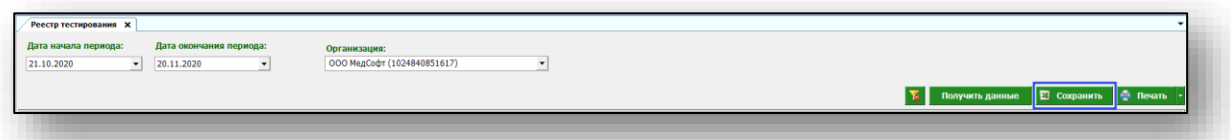

Откроется окно сохранения. Выберите папку назначения и нажмите «Сохранить».

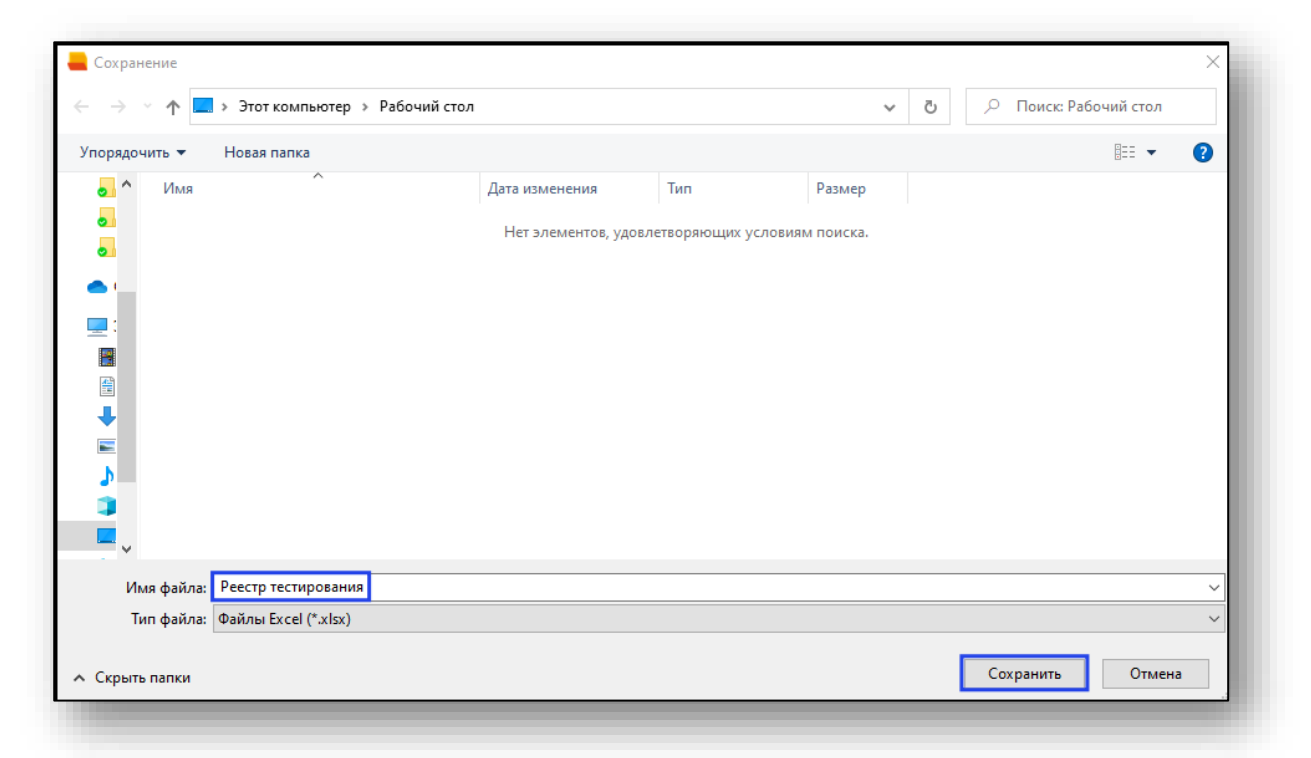

#### <span id="page-13-1"></span>**Печать**

Для печати реестра тестирования нажмите кнопку «Печать».

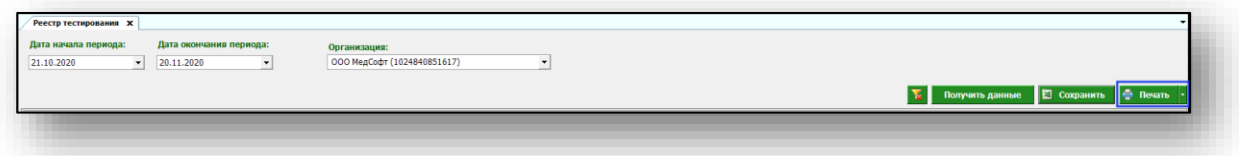